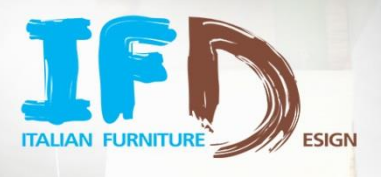

**TRIAL DAY - 3 Giugno 2014 (9.00 – 12.00 GMT+2)**

# **CHE COSA E' IL TRIAL DAY?**

Durante il trial day avrai l'opportunità di:

 $\checkmark$  Entrare in fiera imparando a muoverti e ad interagire con gli altri

SISTEMA<sub>C</sub>A

Per camminare

- $\checkmark$  Creare gli assistenti allo stand
- $\checkmark$  Controllare e modificare il tuo profilo

## **ENTRA IN FIERA**

password. Ti troverai all'ingresso della fiera.

Vai a http://www.ifurndesign.com clicca l'icona in un un alto a destra e inserisci la tua email e la tua

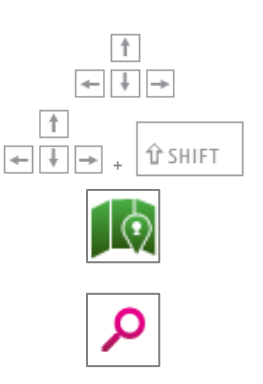

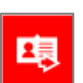

Per orientarsi Clicca l'icona Map e teletrasportati allo stand prescelto

Clicca il tasto Shift + le frecce sulla tastiera

#### Per incontrare persone

Utilizza le frecce sulla tastiera

Per camminare velocemente

Clicca l'icona Search inserisci il nome di una persona o una parola che indichi l'area di tuo interesse

## Per inviare il tuo biglietto da visita

Clicca su di un avatar e clicca l'icona Send your business card

#### Valigetta virtuale

Clicca l'icona Bag e troverai tutti i biglietti da visita scambiati, le brochures e i prodotti archiviati durante la fiera. Inoltre controlla le statistiche del tuo stand.

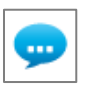

#### Per scrivere un messaggio di chat a qualcuno

Clicca su di un avatar e scrivi un messaggio nello spazio previsto in basso alla finestra. Puoi anche cercare la persona con cui vuoi parlare: cerca il nome nella finestra di chat, clicca sul suo nome e scrivigli direttamente un messaggio .

## **CREA GLI ASSISTENTI ALLO STAND**

Gli assistenti allo stand (personale aziendale, agenti, ecc.) supportano i visitatori durante la fiera. Numero di assistenti previsti per stand (esclusi gli espositori): standard booth: **1**, premium booth: **3**.

### **N.B. Gli assistenti devono registrarsi alla fiera prima come visitatori**.

Per creare un assistente, l'espositore (il responsabile dello stand):

- Entra in fiera
- Clicca sull'icona MY BOOTH posta in alto a destra

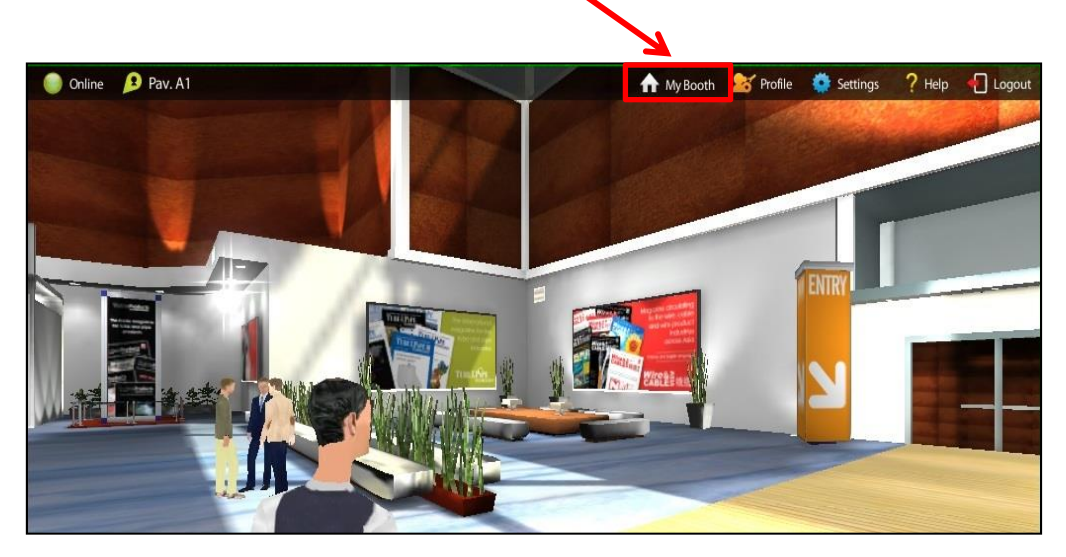

Nella finestra "My Booth", clicca **(4)** (1), inserisci l'indirizzo email usato dall'assistente all'atto della registrazione (2) e clicca su  $\left| \frac{d}{dx} \right|$  (3). Il nome dell'assistente apparirà nella lista (4).

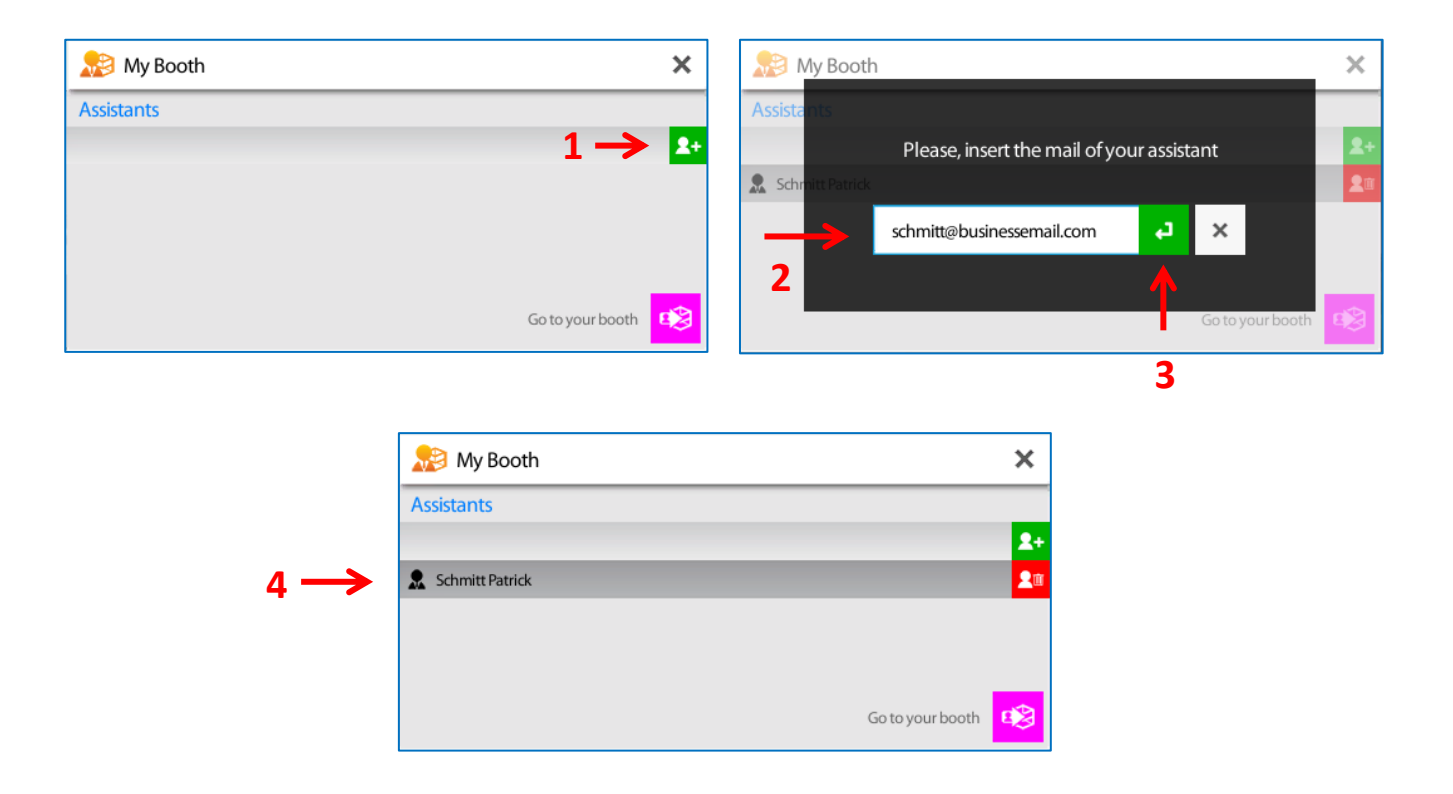

L'assistente potrà ora accedere alla fiera e apparirà come espositore .

L'assistente allo stand ha a disposizione le proprie statistiche, ma non può accedere alle statistiche dello stand che sono invece visibili e scaricabili dal responsabile dello stand.

## **CONTROLLA IL TUO PROFILO**

Accedi al tuo profilo cliccando sull'icona **in alto.** Accedi alto.

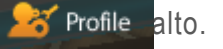

Controlla le informazioni nel tuo biglietto da visita. È possibile modificare i dati forniti al momento della registrazione, aggiungere o modificare le parole chiave (parole che ti caratterizzano o che identificano la tua area di interesse, di competenza e che vengono utilizzate dal motore di ricerca).

Infine, scegli l'aspetto che preferisci per il tuo avatar tra le differenti opzioni disponibili.

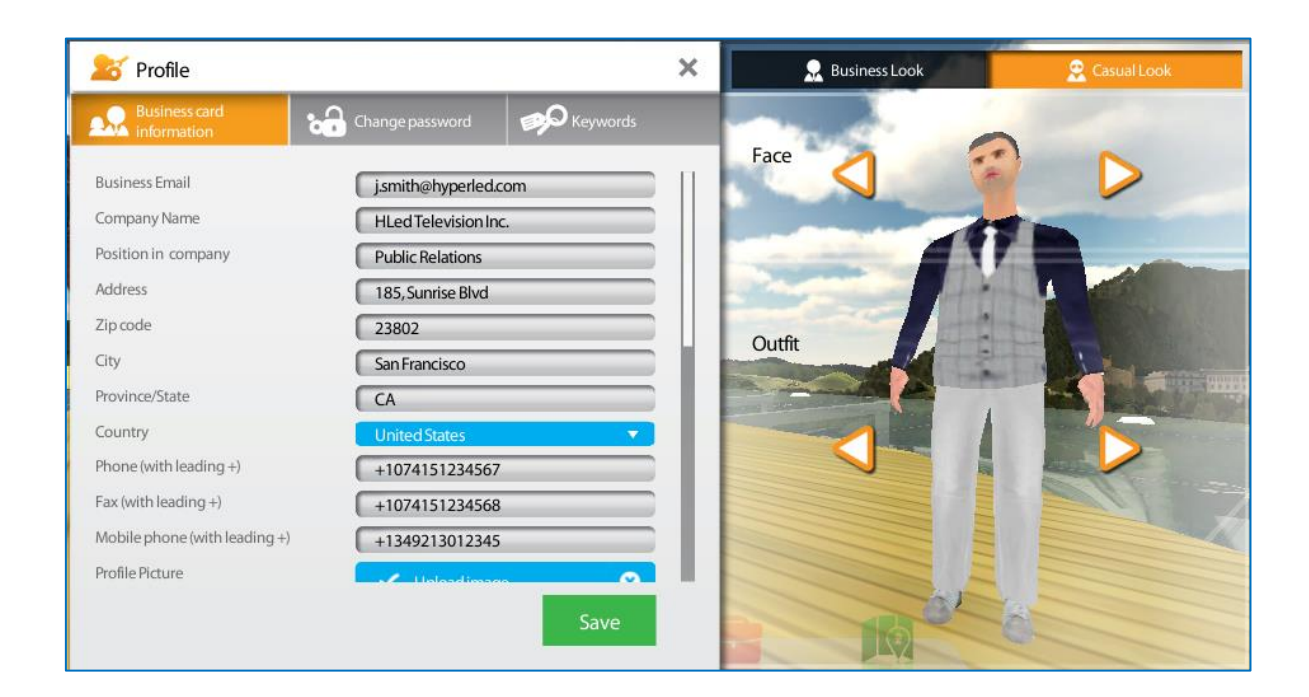

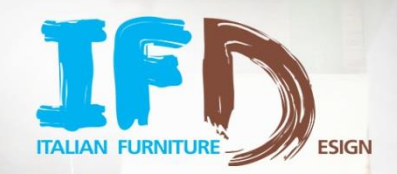

# **ENJOY THE FAIR!**

SISTEMA<sub>C</sub>A